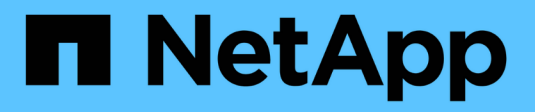

## **Monitor performance** ONTAP 9

NetApp September 18, 2024

This PDF was generated from https://docs.netapp.com/us-en/ontap/performance-admin/monitorworkflow-task.html on September 18, 2024. Always check docs.netapp.com for the latest.

# **Table of Contents**

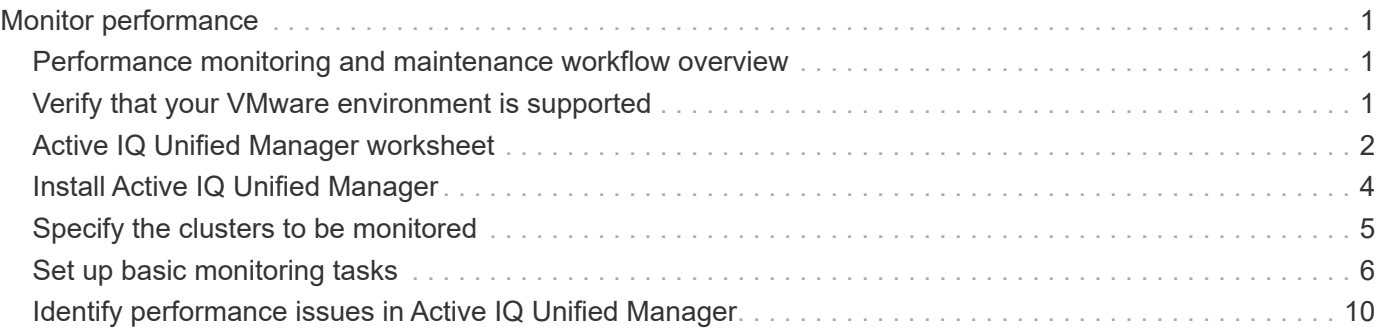

# <span id="page-2-0"></span>**Monitor performance**

## <span id="page-2-1"></span>**Performance monitoring and maintenance workflow overview**

Monitoring and maintaining cluster performance involves installing Active IQ Unified Manager software, setting up basic monitoring tasks, identifying performance issues, and making adjustments as needed.

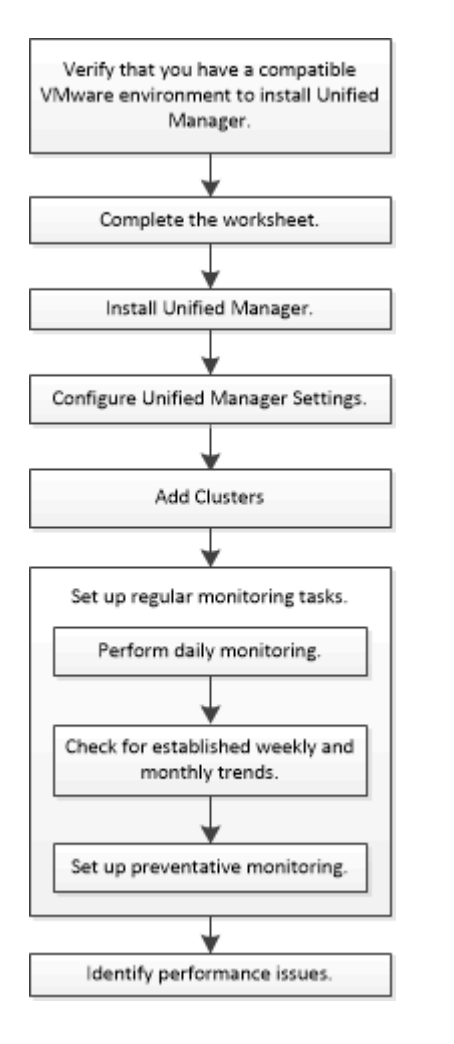

## <span id="page-2-2"></span>**Verify that your VMware environment is supported**

To successfully install Active IQ Unified Manager, you must verify that your VMware environment meets the necessary requirements.

#### **Steps**

- 1. Verify that your VMware infrastructure meets the sizing requirements for the installation of Unified Manager.
- 2. Go to the [Interoperability Matrix](https://mysupport.netapp.com/matrix) to verify that you have a supported combination of the following components:
	- ONTAP version
- ESXi operating system version
- VMware vCenter Server version
- VMware Tools version
- Browser type and version

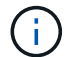

The [Interoperability Matrix](http://mysupport.netapp.com/matrix) lists the supported configurations for Unified Manager.

3. Click the configuration name for the selected configuration.

Details for that configuration are displayed in the Configuration Details window.

- 4. Review the information in the following tabs:
	- Notes

Lists important alerts and information that are specific to your configuration.

◦ Policies and Guidelines

Provides general guidelines for all configurations.

## <span id="page-3-0"></span>**Active IQ Unified Manager worksheet**

Before you install, configure, and connect Active IQ Unified Manager, you should have specific information about your environment readily available. You can record the information in the worksheet.

### **Unified Manager installation information**

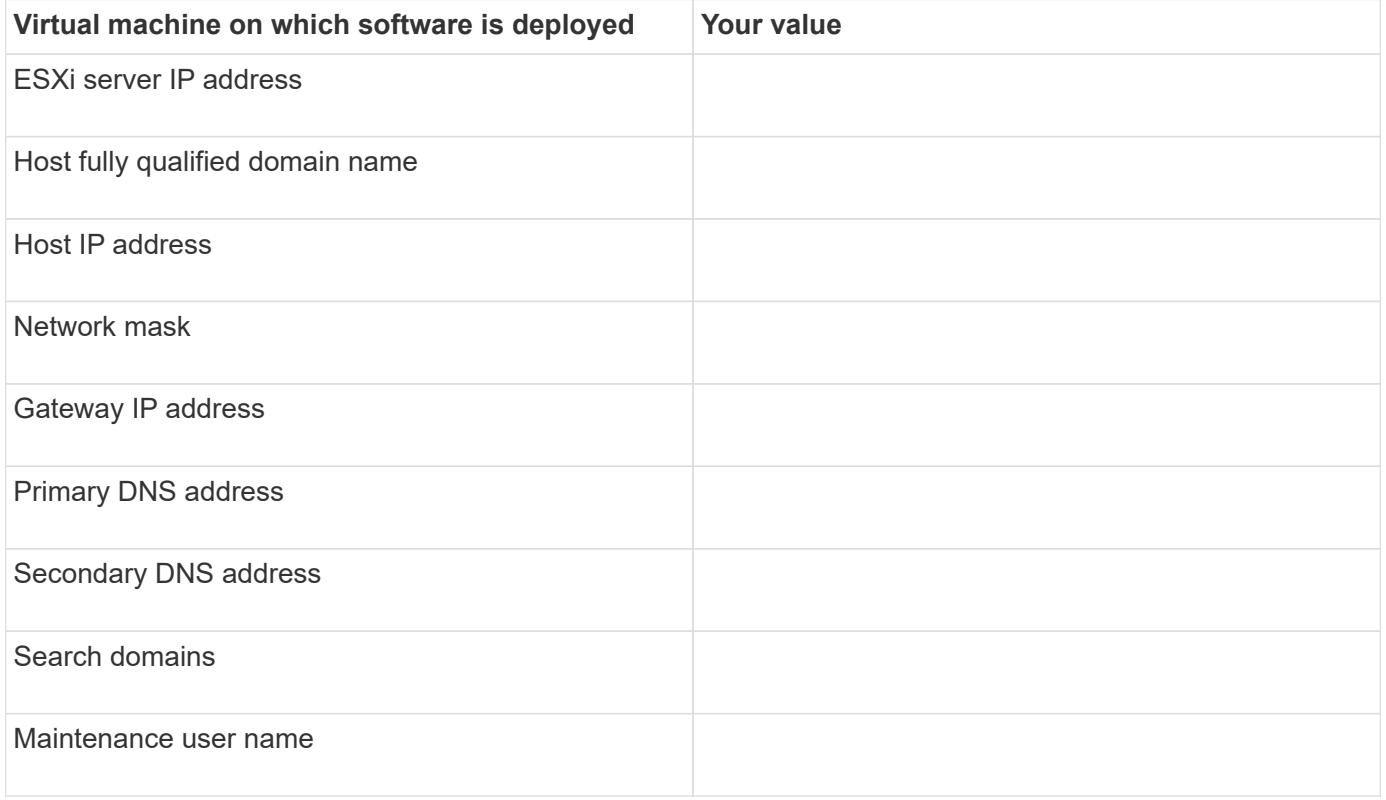

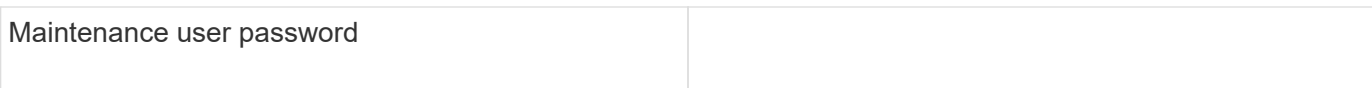

## **Unified Manager configuration information**

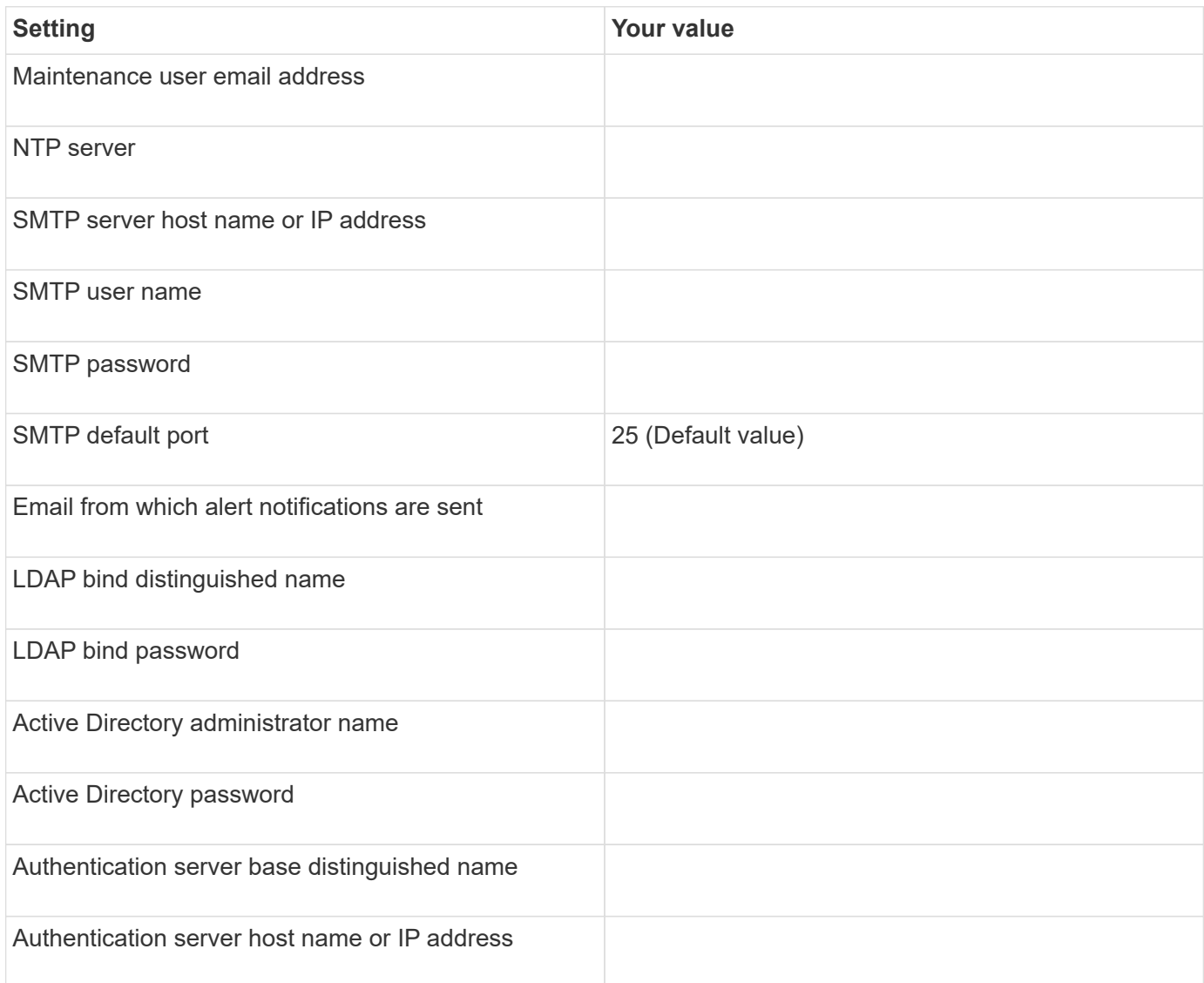

## **Cluster information**

Capture the following information for each cluster on Unified Manager.

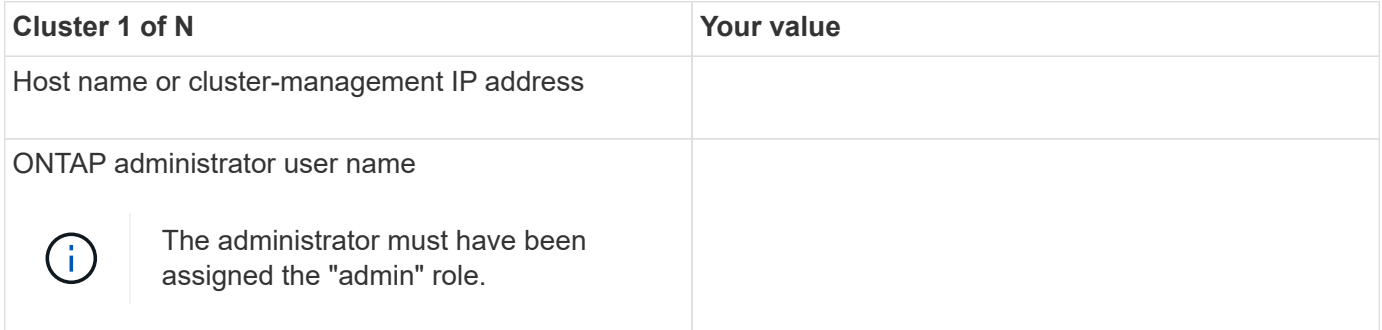

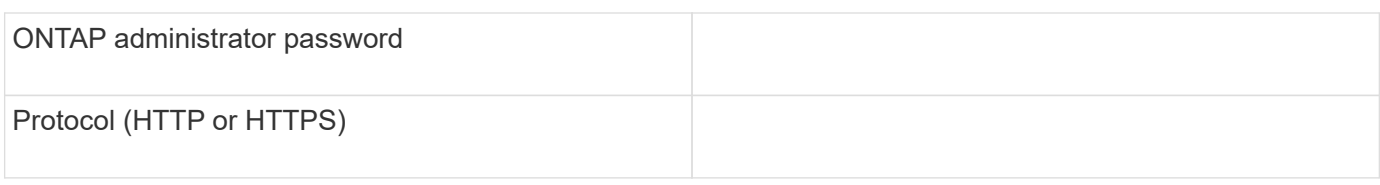

#### **Related information**

[Administrator authentication and RBAC](https://docs.netapp.com/us-en/ontap/authentication/index.html)

## <span id="page-5-0"></span>**Install Active IQ Unified Manager**

### **Download and deploy Active IQ Unified Manager**

To install the software, you must download the virtual appliance (VA) installation file and then use a VMware vSphere Client to deploy the file to a VMware ESXi server. The VA is available in an OVA file.

#### **Steps**

1. Go to the **NetApp Support Site Software Download** page and locate Active IQ Unified Manager.

<https://mysupport.netapp.com/products/index.html>

- 2. Select **VMware vSphere** in the **Select Platform** drop-down menu and click **Go!**
- 3. Save the "OVA" file to a local or network location that is accessible to your VMware vSphere Client.
- 4. In VMware vSphere Client, click **File** > **Deploy OVF Template**.
- 5. Locate the "OVA" file and use the wizard to deploy the virtual appliance on the ESXi server.

You can use the **Properties** tab in the wizard to enter your static configuration information.

- 6. Power on the VM.
- 7. Click the **Console** tab to view the initial boot process.
- 8. Follow the prompt to install VMware Tools on the VM.
- 9. Configure the time zone.
- 10. Enter a maintenance user name and password.
- 11. Go to the URL displayed by the VM console.

### **Configure initial Active IQ Unified Manager settings**

The Active IQ Unified Manager Initial Setup dialog box appears when you first access the web UI, which enables you to configure some initial settings and to add clusters.

#### **Steps**

- 1. Accept the default AutoSupport enabled setting.
- 2. Enter the NTP server details, the maintenance user email address, the SMTP server host name, and additional SMTP options, and then click **Save**.

#### **After you finish**

When the initial setup is complete, the Cluster Data Sources page is displayed where you can add the cluster

details.

## <span id="page-6-0"></span>**Specify the clusters to be monitored**

You must add a cluster to an Active IQ Unified Manager server to monitor the cluster, view the cluster discovery status, and monitor its performance.

#### **What you'll need**

- You must have the following information:
	- Host name or cluster-management IP address

The host name is the fully qualified domain name (FQDN) or short name that Unified Manager uses to connect to the cluster. This host name must resolve to the cluster-management IP address.

The cluster-management IP address must be the cluster-management LIF of the administrative storage virtual machine (SVM). If you use a node-management LIF, the operation fails.

- ONTAP administrator user name and password
- Type of protocol (HTTP or HTTPS) that can be configured on the cluster and the port number of the cluster
- You must have the Application Administrator or Storage Administrator role.
- The ONTAP administrator must have the ONTAPI and SSH administrator roles.
- The Unified Manager FQDN must be able to ping ONTAP.

You can verify this by using the ONTAP command ping -node *node name* -destination *Unified\_Manager\_FQDN*.

#### **About this task**

For a MetroCluster configuration, you must add both the local and remote clusters, and the clusters must be configured correctly.

#### **Steps**

- 1. Click **Configuration** > **Cluster Data Sources**.
- 2. From the Clusters page, click **Add**.
- 3. In the **Add Cluster** dialog box, specify the required values, such as the host name or IP address (IPv4 or IPv6) of the cluster, user name, password, protocol for communication, and port number.

By default, the HTTPS protocol is selected.

You can change the cluster-management IP address from IPv6 to IPv4 or from IPv4 to IPv6. The new IP address is reflected in the cluster grid and the cluster configuration page after the next monitoring cycle finishes.

#### 4. Click **Add**.

- 5. If HTTPS is selected, perform the following steps:
	- a. In the **Authorize Host** dialog box, click **View Certificate** to view the certificate information about the cluster.
	- b. Click **Yes**.

Unified Manager checks the certificate only when the cluster is initially added, but does not check it for each API call to ONTAP.

If the certificate has expired, you cannot add the cluster. You must renew the SSL certificate and then add the cluster.

6. **Optional**: View the cluster discovery status:

a. Review the cluster discovery status from the **Cluster Setup** page.

The cluster is added to the Unified Manager database after the default monitoring interval of approximately 15 minutes.

## <span id="page-7-0"></span>**Set up basic monitoring tasks**

### **Perform daily monitoring**

You can perform daily monitoring to ensure that you do not have any immediate performance issues that require attention.

#### **Steps**

- 1. From the Active IQ Unified Manager UI, go to the **Event Inventory** page to view all current and obsolete events.
- 2. From the **View** option, select Active Performance Events and determine what action is required.

### **Use weekly and monthly performance trends to identify performance issues**

Identifying performance trends can assist you in identifying whether the cluster is being overused or underused by analyzing volume latency. You can use similar steps to identify CPU, network, or other system bottlenecks.

#### **Steps**

- 1. Locate the volume that you suspect is being underused or overused.
- 2. On the **Volume Details** tab, click **30 d** to display the historical data.
- 3. In the "Break down data by" drop-down menu, select **Latency**, and then click **Submit**.
- 4. Deselect **Aggregate** in the cluster components comparison chart, and then compare the cluster latency with the volume latency chart.
- 5. Select **Aggregate** and deselect all other components in the cluster components comparison chart, and then compare the aggregate latency with the volume latency chart.
- 6. Compare the reads/writes latency chart to the volume latency chart.
- 7. Determine whether client application loads have caused a workload contention and rebalance workloads as needed.
- 8. Determine whether the aggregate is overused and causing contention and rebalance workloads as needed.

### **Use performance thresholds to generate event notifications**

Events are notifications that the Active IQ Unified Manager generates automatically when a predefined condition occurs, or when a performance counter value crosses a threshold. Events help you identify performance issues in the clusters you are monitoring. You can configure alerts to send email notification automatically when events of certain severity types occur.

### **Set performance thresholds**

You can set performance thresholds to monitor critical performance issues. User-defined thresholds trigger a warning or a critical event notification when the system approaches or exceeds the defined threshold.

#### **Steps**

- 1. Create the Warning and Critical event thresholds:
	- a. Select **Configuration** > **Performance Thresholds**.
	- b. Click **Create**.
	- c. Select the object type and specify a name and description of the policy.
	- d. Select the object counter condition and specify the limit values that define Warning and Critical events.
	- e. Select the duration of time that the limit values must be breached for an event to be sent, and then click **Save**.
- 2. Assign the threshold policy to the storage object.
	- a. Go to the Inventory page for the same cluster object type that you previously selected and choose the **Performance** from the View option.
	- b. Select the object to which you want to assign the threshold policy, and then click **Assign Threshold Policy**.
	- c. Select the policy you previously created, and then click **Assign Policy**.

#### **Example**

You can set user-defined thresholds to learn about critical performance issues. For example, if you have a Microsoft Exchange Server and you know that it crashes if volume latency exceeds 20 milliseconds, you can set a warning threshold at 12 milliseconds and a critical threshold at 15 milliseconds. With this threshold setting, you can receive notifications when the volume latency exceeds the limit.

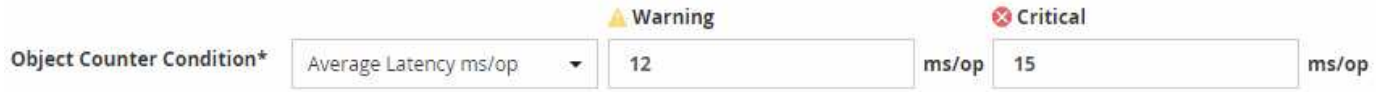

## **Add alerts**

You can configure alerts to notify you when a particular event is generated. You can configure alerts for a single resource, for a group of resources, or for events of a particular severity type. You can specify the frequency with which you want to be notified and associate a script to the alert.

#### **What you'll need**

- You must have configured notification settings such as the user email address, SMTP server, and SNMP trap host to enable the Active IQ Unified Manager server to use these settings to send notifications to users when an event is generated.
- You must know the resources and events for which you want to trigger the alert, and the user names or email addresses of the users that you want to notify.
- If you want to have a script execute based on the event, you must have added the script to Unified Manager by using the Scripts page.
- You must have the Application Administrator or Storage Administrator role.

#### **About this task**

You can create an alert directly from the Event details page after receiving an event in addition to creating an alert from the Alert Setup page, as described here.

#### **Steps**

- 1. In the left navigation pane, click **Storage Management** > **Alert Setup**.
- 2. In the **Alert Setup** page, click **Add**.
- 3. In the **Add Alert** dialog box, click **Name**, and enter a name and description for the alert.
- 4. Click **Resources**, and select the resources to be included in or excluded from the alert.

You can set a filter by specifying a text string in the **Name contains** field to select a group of resources. Based on the text string that you specify, the list of available resources displays only those resources that match the filter rule. The text string that you specify is case-sensitive.

If a resource conforms to both the include and exclude rules that you have specified, the exclude rule takes precedence over the include rule, and the alert is not generated for events related to the excluded resource.

5. Click **Events**, and select the events based on the event name or event severity type for which you want to trigger an alert.

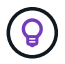

To select more than one event, press the Ctrl key while you make your selections.

6. Click **Actions**, and select the users that you want to notify, choose the notification frequency, choose whether an SNMP trap will be sent to the trap receiver, and assign a script to be executed when an alert is generated.

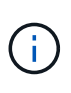

If you modify the email address that is specified for the user and reopen the alert for editing, the Name field appears blank because the modified email address is no longer mapped to the user that was previously selected. Also, if you modified the email address of the selected user from the Users page, the modified email address is not updated for the selected user.

You can also choose to notify users through SNMP traps.

7. Click **Save**.

#### **Example of adding an alert**

This example shows how to create an alert that meets the following requirements:

• Alert name: HealthTest

- Resources: includes all volumes whose name contains "abc" and excludes all volumes whose name contains "xyz"
- Events: includes all critical health events
- Actions: includes "[sample@domain.com](mailto:sample@domain.com)", a "Test" script, and the user has to be notified every 15 minutes

Perform the following steps in the Add Alert dialog box:

- 1. Click **Name**, and enter HealthTest in the **Alert Name** field.
- 2. Click **Resources**, and in the Include tab, select **Volumes** from the drop-down list.
	- a. Enter abc in the **Name contains** field to display the volumes whose name contains "abc".
	- b. Select **<<All Volumes whose name contains 'abc'>>** from the Available Resources area, and move it to the Selected Resources area.
	- c. Click **Exclude**, and enter xyz in the **Name contains** field, and then click **Add**.
- 3. Click **Events**, and select **Critical** from the Event Severity field.
- 4. Select **All Critical Events** from the Matching Events area, and move it to the Selected Events area.
- 5. Click **Actions**, and enter sample@domain.com in the Alert these users field.
- 6. Select **Remind every 15 minutes** to notify the user every 15 minutes.

You can configure an alert to repeatedly send notifications to the recipients for a specified time. You should determine the time from which the event notification is active for the alert.

- 7. In the Select Script to Execute menu, select **Test** script.
- 8. Click **Save**.

#### **Configure alert settings**

You can specify which events from Active IQ Unified Manager trigger alerts, the email recipients for those alerts, and the frequency for the alerts.

#### **What you'll need**

You must have the Application Administrator role.

#### **About this task**

You can configure unique alert settings for the following types of performance events:

- Critical events triggered by breaches of user-defined thresholds
- Warning events triggered by breaches of user-defined thresholds, system-defined thresholds, or dynamic thresholds

By default, email alerts are sent to Unified Manager admin users for all new events. You can have email alerts sent to other users by adding those users' email addresses.

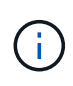

To disable alerts from being sent for certain types of events, you must clear all of the check boxes in an event category. This action does not stop events from appearing in the user interface.

#### **Steps**

1. In the left navigation pane, select **Storage Management** > **Alert Setup**.

The Alert Setup page is displayed.

2. Click **Add** and configure the appropriate settings for each of the event types.

To have email alerts sent to multiple users, enter a comma between each email address.

3. Click **Save**.

## <span id="page-11-0"></span>**Identify performance issues in Active IQ Unified Manager**

If a performance event occurs, you can locate the source of the issue within Active IQ Unified Manager and use other tools to fix it. You might receive an email notification of an event or notice the event during daily monitoring.

#### **Steps**

1. Click the link in the email notification, which takes you directly to the storage object having a performance event.

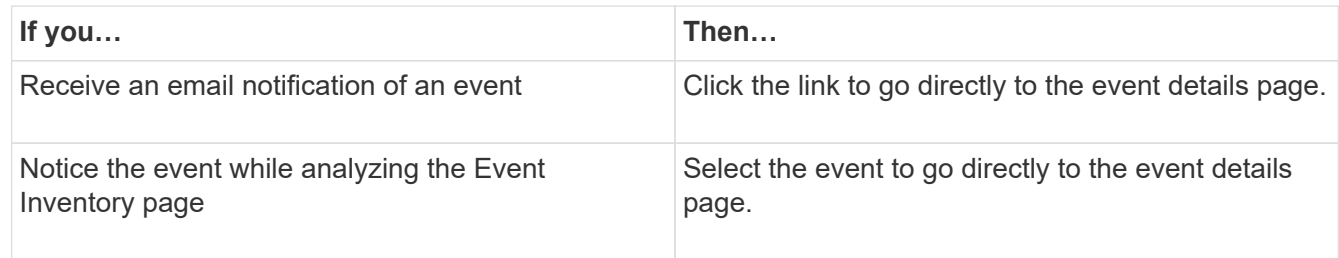

- 2. If the event has crossed a system-defined threshold, follow the suggested actions in the UI to troubleshoot the issue.
- 3. If the event has crossed a user-defined threshold, analyze the event to determine if you need to take action.
- 4. If the issue persists, check the following settings:
	- Protocol settings on the storage system
	- Network settings on any Ethernet or fabric switches
	- Network settings on the storage system
	- Disk layout and aggregate metrics on the storage system
- 5. If the issue persists, contact technical support for assistance.

#### **Copyright information**

Copyright © 2024 NetApp, Inc. All Rights Reserved. Printed in the U.S. No part of this document covered by copyright may be reproduced in any form or by any means—graphic, electronic, or mechanical, including photocopying, recording, taping, or storage in an electronic retrieval system—without prior written permission of the copyright owner.

Software derived from copyrighted NetApp material is subject to the following license and disclaimer:

THIS SOFTWARE IS PROVIDED BY NETAPP "AS IS" AND WITHOUT ANY EXPRESS OR IMPLIED WARRANTIES, INCLUDING, BUT NOT LIMITED TO, THE IMPLIED WARRANTIES OF MERCHANTABILITY AND FITNESS FOR A PARTICULAR PURPOSE, WHICH ARE HEREBY DISCLAIMED. IN NO EVENT SHALL NETAPP BE LIABLE FOR ANY DIRECT, INDIRECT, INCIDENTAL, SPECIAL, EXEMPLARY, OR CONSEQUENTIAL DAMAGES (INCLUDING, BUT NOT LIMITED TO, PROCUREMENT OF SUBSTITUTE GOODS OR SERVICES; LOSS OF USE, DATA, OR PROFITS; OR BUSINESS INTERRUPTION) HOWEVER CAUSED AND ON ANY THEORY OF LIABILITY, WHETHER IN CONTRACT, STRICT LIABILITY, OR TORT (INCLUDING NEGLIGENCE OR OTHERWISE) ARISING IN ANY WAY OUT OF THE USE OF THIS SOFTWARE, EVEN IF ADVISED OF THE POSSIBILITY OF SUCH DAMAGE.

NetApp reserves the right to change any products described herein at any time, and without notice. NetApp assumes no responsibility or liability arising from the use of products described herein, except as expressly agreed to in writing by NetApp. The use or purchase of this product does not convey a license under any patent rights, trademark rights, or any other intellectual property rights of NetApp.

The product described in this manual may be protected by one or more U.S. patents, foreign patents, or pending applications.

LIMITED RIGHTS LEGEND: Use, duplication, or disclosure by the government is subject to restrictions as set forth in subparagraph (b)(3) of the Rights in Technical Data -Noncommercial Items at DFARS 252.227-7013 (FEB 2014) and FAR 52.227-19 (DEC 2007).

Data contained herein pertains to a commercial product and/or commercial service (as defined in FAR 2.101) and is proprietary to NetApp, Inc. All NetApp technical data and computer software provided under this Agreement is commercial in nature and developed solely at private expense. The U.S. Government has a nonexclusive, non-transferrable, nonsublicensable, worldwide, limited irrevocable license to use the Data only in connection with and in support of the U.S. Government contract under which the Data was delivered. Except as provided herein, the Data may not be used, disclosed, reproduced, modified, performed, or displayed without the prior written approval of NetApp, Inc. United States Government license rights for the Department of Defense are limited to those rights identified in DFARS clause 252.227-7015(b) (FEB 2014).

#### **Trademark information**

NETAPP, the NETAPP logo, and the marks listed at<http://www.netapp.com/TM>are trademarks of NetApp, Inc. Other company and product names may be trademarks of their respective owners.